# hmhar

# **MFC-8220**

# **Windows Vista®/Windows® 7 installatiehandleiding**

**U dient eerst alle hardware in te stellen en de driver te installeren, pas dan kunt u de machine gebruiken. Lees de installatiehandleiding en deze 'Windows Vista®/Windows® 7 Installatiehandleiding' voor instructies over de opstelling en installatie van deze machine.**

# **Stap 1 De machine installeren**

Volg eerst Stap 1 De machine installeren in de handleiding. Keer vervolgens terug naar Stap 2 De driver & de software installeren in deze installatiehandleiding.

# **Stap 2 [Het stuurprogramma en software installeren](#page-4-0)**

Volg de stappen in deze Windows Vista®/Windows® 7 Installatiehandleiding voor de instructie voor de installatie van driver & software.

# **De installatie is voltooid!**

**Bewaar de 'Installatiehandleiding', 'Windows Vista®/Windows® 7-installatiehandleiding' en de meegeleverde cd-rom op een veilige plaats, zodat u ze wanneer nodig snel even kunt raadplegen.**

# **<sup>1</sup> Symbolen die in deze handleiding worden gebruikt**

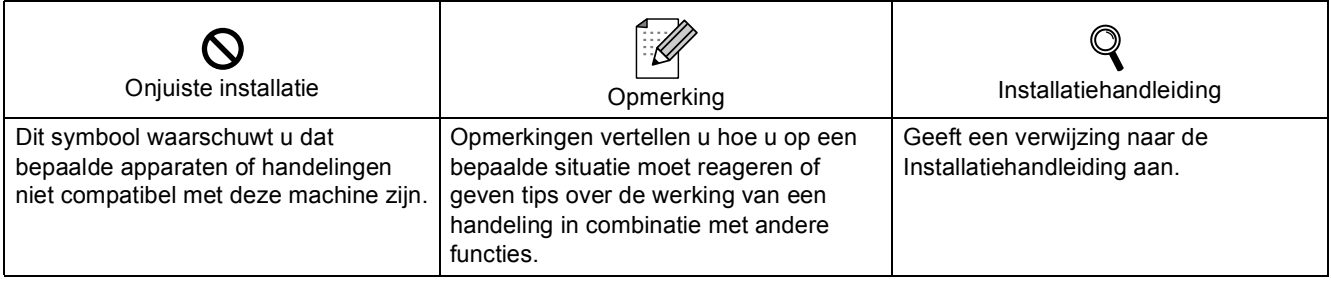

# **[Alvorens te starten](#page-3-0)**

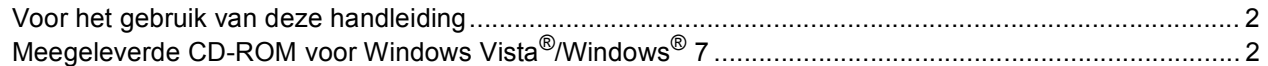

# **[Het stuurprogramma en software installeren](#page-5-0)**

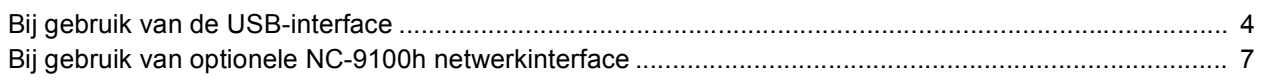

# **[Bij gebruik van een netwerk](#page-11-0)**

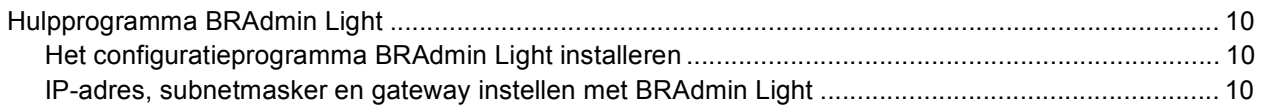

# **[Overige informatie](#page-12-0)**

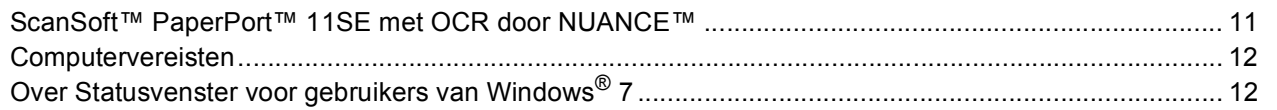

# <span id="page-3-1"></span><span id="page-3-0"></span>**<sup>1</sup> Voor het gebruik van deze handleiding**

Deze handleiding is alleen voor gebruikers van Windows Vista®/Windows® 7. In deze installatiehandleiding wordt uitgelegd hoe de MFL-Pro Suite-software en multifunctionele drivers voor Windows Vista<sup>®</sup>/Windows<sup>®</sup> 7 geïnstalleerd moeten worden, samen met andere informatie over Windows Vista®/Windows® 7. Alvorens de driver en software te installeren, volgt u de stappen in *STAP 1 De machine installeren* in de Installatiehandleiding. Nadat u de voorbereidende installatie hebt voltooid, volgt u de stappen in deze handleiding om MFL-Pro Suite en de drivers te installeren. In de Installatiehandleiding vindt u ook andere informatie over de machine.

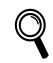

<span id="page-3-2"></span>*Raadpleeg eerst de Installatiehandleiding.*

# **<sup>2</sup> Meegeleverde CD-ROM voor Windows Vista®/Windows® 7**

De hieronder opgesomde informatie kunt u vinden op de Windows Vista<sup>®</sup>/Windows<sup>®</sup> 7 CD-ROM. Het menu kan afwijken afhankelijk van het besturingssysteem.

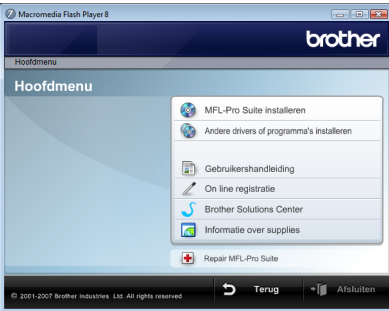

### **MFL-Pro Suite installeren**

U kunt de MFL-Pro Suite-software en multifunctionele drivers installeren.

#### **Andere drivers of programma's installeren**

U kunt extra MFL-Pro Suite software-hulpprogramma's installeren, installeren zonder ScanSoft™ PaperPort™ 11SE met OCR door NUANCE™, of de printerdriver alleen installeren.

#### **Gebruikershandleiding**

De softwarehandleiding en netwerkhandleiding (Voor machines met de optionele NC-9100h netwerkinterface) bekijken. De softwarehandleiding bevat instructies voor eigenschappen die beschikbaar zijn bij aansluiting op een computer (bv. afdruk- en scandetails).

#### **On line registratie**

Registreer uw machine via de pagina Brother Productregistratie.

#### **Brother Solutions Center**

Ga naar het Brother Solutions Center voor veelgestelde vragen, gebruikershandleiding, driverupdates en tips voor het gebruik van uw machine. (toegang tot internet vereist)

#### **Informatie over supplies**

Kijk voor originele/echte supplies van Brother op onze website <http://www.brother.com/original/>

#### **Repair MFL-Pro Suite (alleen USB)**

Als er een fout is opgetreden tijdens de installatie van de MFL-Pro Suite, gebruik dan deze selectie om de MFL-Pro Suite automatisch te repareren en opnieuw te installeren.

### <span id="page-4-0"></span>**Het stuurprogramma en software installeren Stap 2**

Volg de aanwijzingen op deze pagina voor de interface die u gaat gebruiken. Voor de nieuwste drivers en documentatie en voor de beste oplossing voor uw problemen heeft u vanaf uw CD-ROM / driver direct toegang tot het Brother Solutions Center of ga naar de website <http://solutions.brother.com/>.

### **Windows®**

**[Bij gebruik van de USB-interface .................................................................................... 4](#page-5-1)**

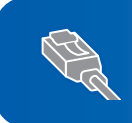

**[Bij gebruik van optionele NC-9100h netwerkinterface.................................................. 7](#page-8-0)**

# **Het stuurprogramma en software installeren**

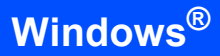

# <span id="page-5-1"></span><span id="page-5-0"></span>**<sup>1</sup> Bij gebruik van de USB-interface**

### **Onjuiste configuratie**

**Sluit de interfacekabel nog NIET aan. De interfacekabel wordt aangesloten wanneer de driver wordt geïnstalleerd.**

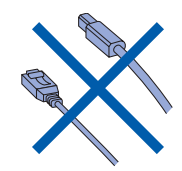

#### **Belangrijk**

**Controleer of u de instructies vanaf** *STAP 1 De machine installeren* **in de Installatiehandleiding voltooid hebt.**

## **Opmerking**

*Sluit alle lopende toepassingen, alvorens u MFL-Pro Suite installeert.*

**De driver installeren en de machine op uw computer aansluiten**

**1** Koppel de machine van het stopcontact en uw computer los, als u reeds een interfacekabel aangesloten hebt.

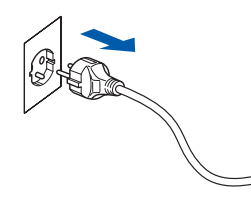

- Zet de computer aan. (U moet met beheerdersbevoegdheden zijn aangemeld.)
- **3** Plaats de meegeleverde CD-ROM voor Windows Vista®/Windows® 7 in uw CD-ROM-station.

Als het scherm met de modelnaam verschijnt, selecteert u uw machine. Als het taalscherm verschijnt, kiest u uw taal.

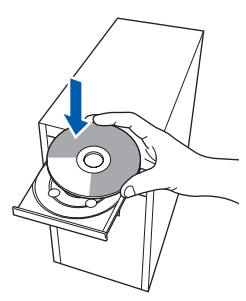

**4** Het hoofdmenu van de CD-ROM wordt weergegeven. Klik op **MFL-Pro Suite installeren**.

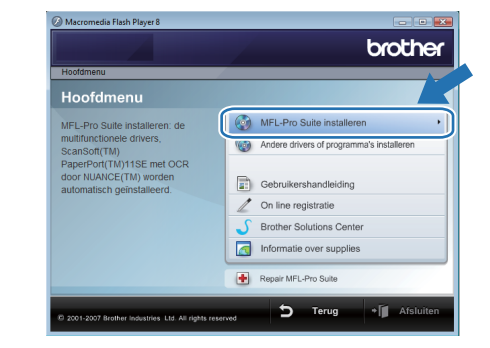

Als dit venster niet verschijnt, gebruik dan Windows® Explorer om het programma **start.exe** uit te voeren vanuit de hoofdmap van de Brother CD-ROM.

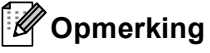

*Voor gebruikers van Windows Vista®: Als het scherm Gebruikersaccountbeheer verschijnt, klikt u op Toestaan.*

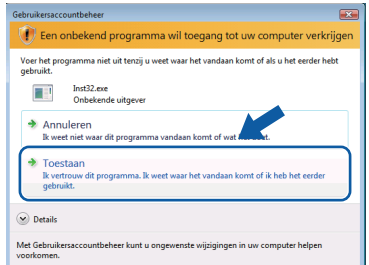

*Voor gebruikers van Windows® 7: Als het scherm Gebruikersaccountbeheer verschijnt, klikt u op Ja.*

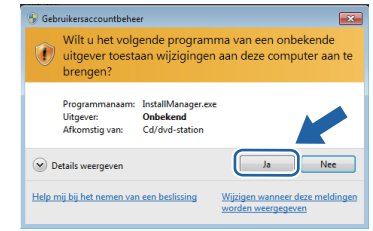

5 Na het lezen en accepteren van de ScanSoft™ PaperPort™ 11SE-licentieovereenkomst, klikt u op **Ja**.

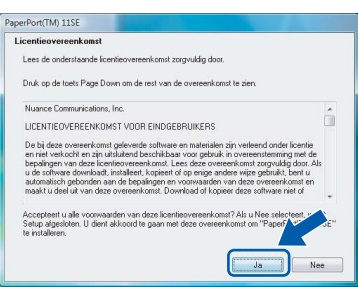

**Stap 2**

- 6 De installatie van ScanSoft™ PaperPort™ 11SE start automatisch en wordt gevolgd door de installatie van MFL-Pro Suite.
- 7 Wanneer het venster met de softwarelicentieovereenkomst van Brother MFL-Pro Suite verschijnt, klikt u op **Ja** om de softwarelicentieovereenkomst te accepteren.

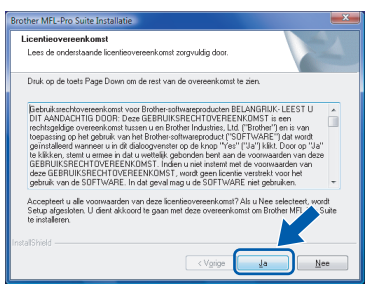

8 Kiest u **Lokale verbinding (USB)** en klikt u vervolgens op **Volgende**. De installatie wordt voortgezet.

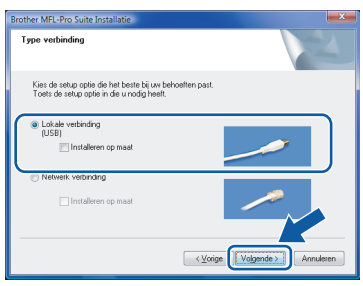

# **Opmerking**

*Als dit scherm verschijnt, klikt u op het selectievakje en klikt u op Installeren om de installatie correct te voltooien.*

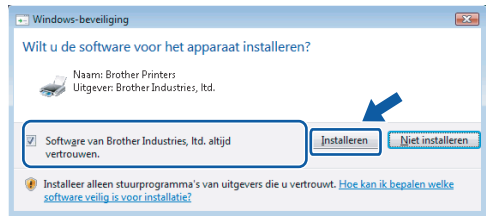

9 Wanneer dit scherm wordt weergegeven, sluit u de USB-interfacekabel eerst op uw pc aan en vervolgens op de machine.

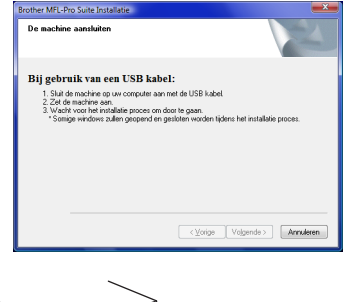

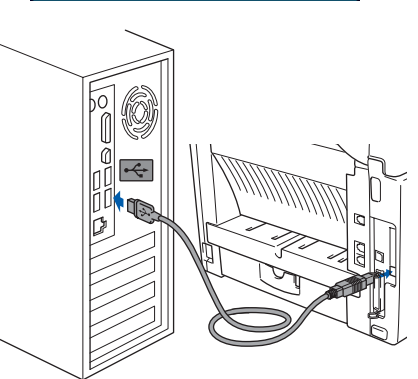

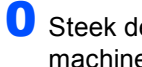

10 Steek de stekker in het stopcontact en zet de machine aan.

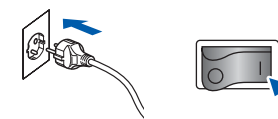

De installatie van de Brother-drivers start automatisch. **De installatieschermen verschijnen één voor één, even wachten a.u.b.**

### **Onjuiste configuratie**

**Tijdens deze installatie mag u GEEN van de schermen annuleren.**

11 Wanneer het scherm **On line registratie** wordt weergegeven, maakt u uw keuze en volgt u de instructies op het scherm.

> Wanneer u het registratieproces voltooid hebt, sluit u de webbrowser om terug te keren naar dit venster.

#### Klik vervolgens op **Volgende**.

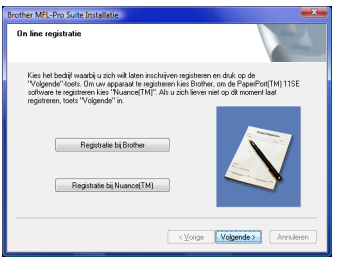

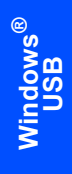

**Stap 2**

12 Klik op **Voltooien** om uw computer opnieuw te starten. Na het opnieuw starten van de computer, moet u met beheerdersbevoegdheden zijn aangemeld.

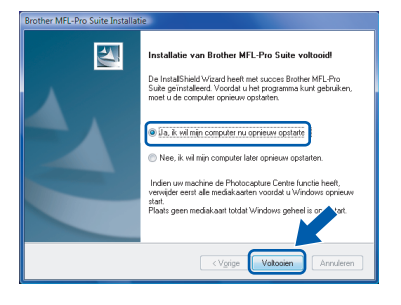

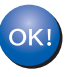

**De MFL-Pro Suite is volledig geïnstalleerd.** 

# **Opmerking**

*MFL-Pro Suite bevat de printer-driver, de scanner-driver, Brother ControlCenter3, en ScanSoft™ PaperPort™ 11SE. ScanSoft™ PaperPort™ 11SE is een toepassing voor documentbeheer, voor het scannen en bekijken van documenten.*

# <span id="page-8-0"></span>**<sup>2</sup> Bij gebruik van optionele NC-9100h netwerkinterface**

#### **Belangrijk**

**Controleer of u de instructies vanaf** *STAP 1 De machine installeren* **in de Installatiehandleiding voltooid hebt.**

### **Opmerking**

*Sluit alle lopende toepassingen, alvorens u MFL-Pro Suite installeert.*

- <sup>1</sup> Zorg dat de NC-9100h (Network Print/Fax Server) op de machine is geïnstalleerd. (Zie "Los verkrijgbare toebehoren" in hoofdstuk 13 van de gebruikershand-leiding.)
- 2 Zet de machine uit en haal de stekker van de machine uit het stopcontact.
- **3** Koppel de netwerkinterfacekabel eerst aan de machine en daarna aan uw netwerk.

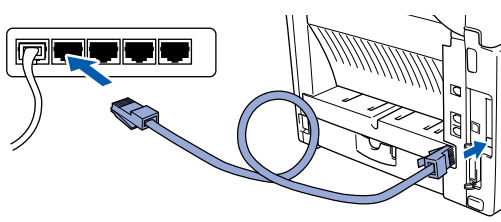

4 Steek de stekker in het stopcontact. Zet de stroomschakelaar aan.

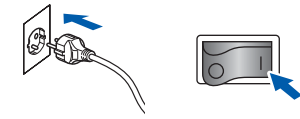

 $\overline{\mathbf{5}}$  Zet de computer aan. (U moet met beheerdersbevoegdheden zijn aangemeld.) Sluit alle actieve toepassingen, alvorens u MFL-Pro Suite installeert.

## **Opmerking**

*Als u een persoonlijke firewall gebruikt, moet u deze voor de installatie uitschakelen. Start uw persoonlijke firewallsoftware opnieuw na de installatie.*

**6** Plaats de meegeleverde CD-ROM in uw CD-ROM-station. Als het scherm met de modelnaam verschijnt, selecteert u uw machine. Als het taalscherm verschijnt, kiest u uw taal.

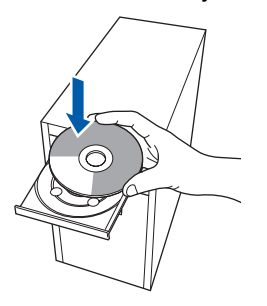

7 Het hoofdmenu van de CD-ROM wordt weergegeven. Klik op **MFL-Pro Suite installeren**.

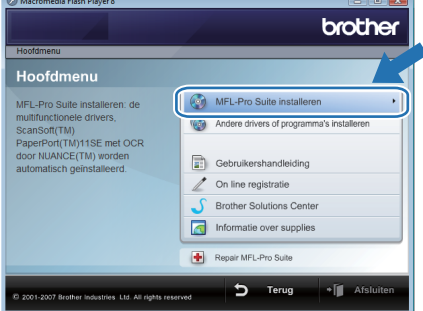

Als dit venster niet verschijnt, gebruik dan Windows® Explorer om het programma **start.exe** uit te voeren vanuit de hoofdmap van de Brother CD-ROM.

### **Opmerking**

*Voor gebruikers van Windows Vista®: Wanneer het scherm Gebruikersaccountbeheer wordt weergegeven, klikt u op Toestaan.*

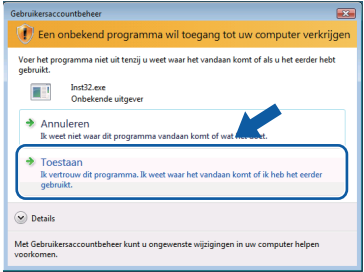

*Voor gebruikers van Windows® 7: Als het scherm Gebruikersaccountbeheer verschijnt, klikt u op Ja.*

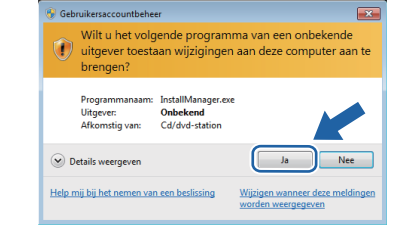

8 Na het lezen en accepteren van de ScanSoft™ PaperPort™ 11SE-licentieovereenkomst, klikt u op **Ja**.

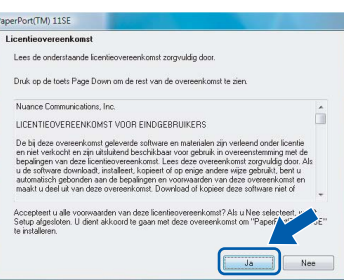

#### 9 Wanneer het venster met de

softwarelicentieovereenkomst van Brother MFL-Pro Suite verschijnt, klikt u op **Ja** om de softwarelicentieovereenkomst te accepteren.

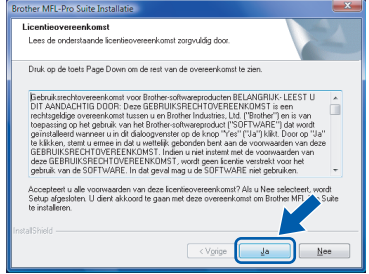

10 Kies Netwerk verbinding, en klik vervolgens op **Volgende**.

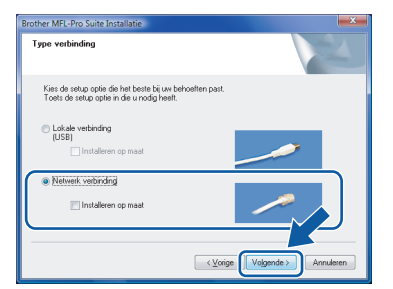

11 Als de machine voor uw netwerk is geconfigureerd, selecteert u de machine in de lijst en klikt u vervolgens op **Volgende**. Dit venster verschijnt niet, als er slechts één machine op het netwerk is aangesloten; deze wordt automatisch gekozen.

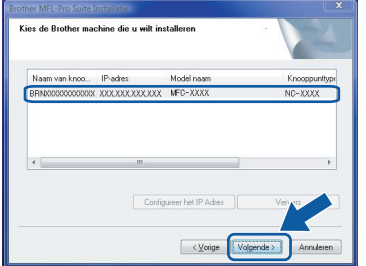

Als u machine **APIPA** weergeeft in het veld **IP-adres**, klikt u op **Configureer het IP Adres** en voert u een IP-adres voor uw machine in dat geschikt is voor uw netwerk.

## **Opmerking**

*Als de machine nog niet is geconfigureerd voor gebruik op uw netwerk, verschijnt het volgende scherm.*

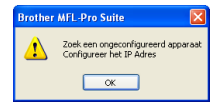

#### *Klik op OK.*

*Het venster Configureer het IP Adres verschijnt. Voer een IP-adres in voor uw machine dat geschikt is voor uw netwerk, door de instructies op het scherm te volgen.*

12 De installatie van de Brother-drivers start automatisch. De installatieschermen verschijnen één voor één. **Wachten a.u.b., het kan een paar seconden duren voordat alle schermen verschijnen.**

### **Onjuiste configuratie**

**Tijdens deze installatie mag u GEEN van de schermen annuleren.**

## **Opmerking**

*Wanneer dit scherm verschijnt, klikt u op het selectievakje en klikt u op Installeren om de installatie juist te voltooien.*

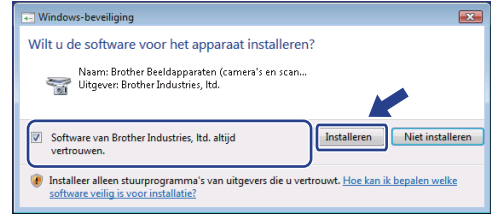

13 Wanneer het scherm **On line registratie** van Brother en ScanSoft wordt weergegeven, maakt u uw keuze en volgt u de instructies op het scherm.

Wanneer u het registratieproces voltooid hebt, sluit u de webbrowser om terug te keren naar dit venster.

#### Klik vervolgens op **Volgende**.

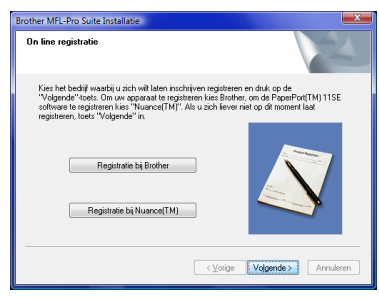

**®**

14 Klik op **Voltooien** om uw computer opnieuw te starten.

Na het opnieuw starten van de computer, moet u met beheerdersbevoegdheden zijn aangemeld.

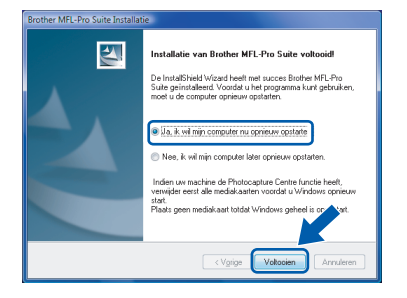

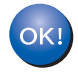

**De MFL-Pro Suite is volledig geïnstalleerd.** 

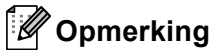

*MFL-Pro Suite bevat de printer-driver, de scanner-driver, Brother ControlCenter3, en ScanSoft™ PaperPort™ 11SE. ScanSoft™ PaperPort™ 11SE is een toepassing voor documentbeheer, voor het scannen en bekijken van documenten.*

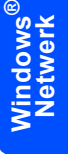

# <span id="page-11-1"></span><span id="page-11-0"></span>**<sup>1</sup> Hulpprogramma BRAdmin Light**

BRAdmin Light wordt gebruikt voor de voorbereidende installatie van op het netwerk aangesloten apparaten van Brother. Het kan tevens worden gebruikt om op uw netwerk te zoeken naar producten van Brother, voor het weergeven van de status en voor het configureren van algemene netwerkinstellingen, zoals het IP-adres. Kijk voor nadere informatie over BRAdmin Light op<http://solutions.brother.com/>.

## **Opmerking**

*Voor meer geavanceerd printerbeheer gebruikt u de meest recente versie van Brother BRAdmin Professional, die u kunt downloaden van <http://solutions.brother.com/>.*

### <span id="page-11-2"></span>**Het configuratieprogramma BRAdmin Light installeren**

### **Opmerking**

*Het standaardwachtwoord voor de afdrukserver is access. U kunt BRAdmin Light gebruiken om het wachtwoord te wijzigen.*

1 Klik op **Andere drivers of programma's installeren** in het scherm met het menu.

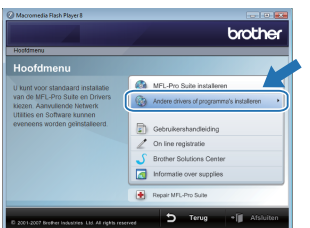

2 Klik op **BRAdmin Light** en volg de instructies op het scherm.

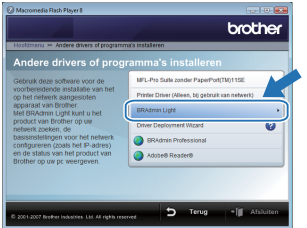

 $3$  Voor gebruikers van Windows Vista<sup>®</sup>: Wanneer het scherm **Gebruikersaccountbeheer** wordt weergegeven, klikt u op **Toestaan**.

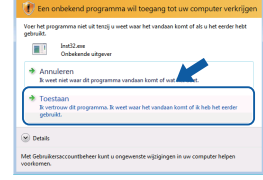

Voor gebruikers van Windows® 7: Wanneer het scherm **Gebruikersaccountbeheer** wordt weergegeven, klikt u op **Ja**.

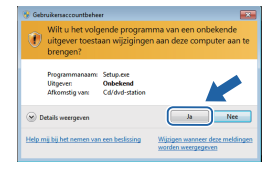

### <span id="page-11-3"></span>**IP-adres, subnetmasker en gateway instellen met BRAdmin Light**

## **Opmerking**

*Als u een DHCP/BOOTP/RARP-server in het netwerk hebt, kunt u de volgende stappen overslaan. De machine zal het IP-adres automatisch opvragen.*

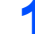

**1** Start BRAdmin Light. Het zoekt automatisch naar nieuwe apparaten.

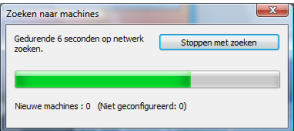

2 Dubbelklik op het niet geconfigureerde apparaat.

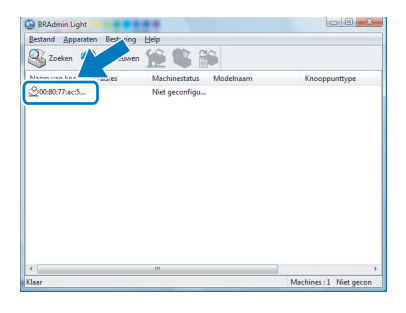

3 Selecteer **STATIC** voor **Boot-methode**. Voer **IP-adres**, **Subnetmasker** en **Gateway** in, en klik vervolgens op **OK**.

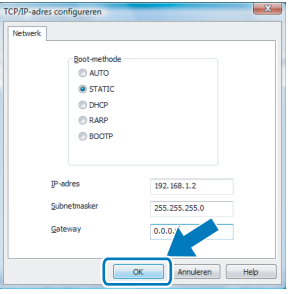

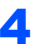

De adresgegevens worden naar de machine weggeschreven.

# <span id="page-12-1"></span><span id="page-12-0"></span>**<sup>1</sup> ScanSoft™ PaperPort™ 11SE met OCR door NUANCE™**

ScanSoft™ PaperPort™ 11SE voor Brother is een toepassing voor documentbeheer. U kunt PaperPort™ 11SE gebruiken om gescande documenten te bekijken.

PaperPort™ 11SE heeft een geavanceerd, maar eenvoudig te gebruiken vulsysteem dat u helpt bij het organiseren van uw grafieken en tekstdocumenten. Hiermee kunt u documenten van verschillende formaten mengen of 'stapelen' voor afdrukken, faxen of archiveren.

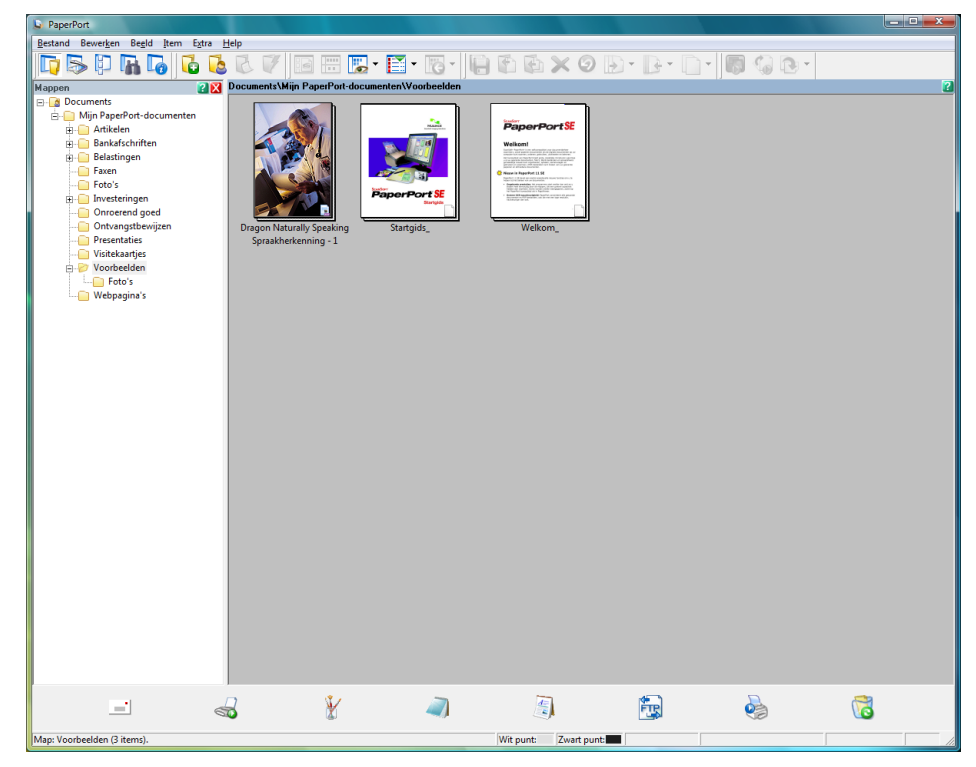

Om de hele gebruikershandleiding **ScanSoft™ PaperPort™ 11SE** te bekijken, kiest u **Help** in de **PaperPort™ 11SE** menubalk en klikt u op **Startgids**.

Wanneer u MFL-Pro Suite installeert, wordt ScanSoft™ PaperPort™ 11SE voor Brother automatisch geïnstalleerd.

U kunt toegang verkrijgen tot ScanSoft™ PaperPort™ 11SE door middel van de **ScanSoft™ PaperPort™ 11SE**programmagroep die zich bevindt in **Starten/Alle programma's/ScanSoft PaperPort 11SE** op uw PC.

<span id="page-13-0"></span>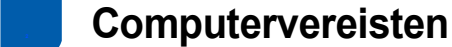

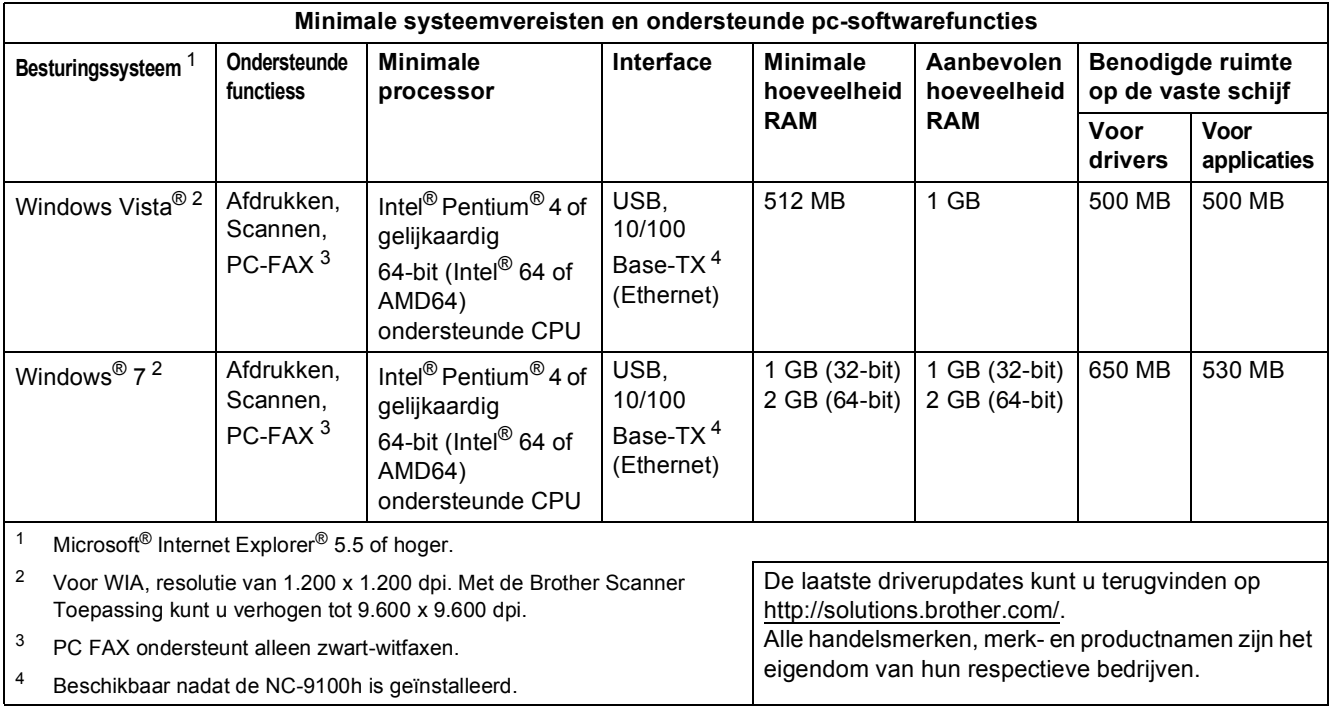

## <span id="page-13-5"></span><span id="page-13-4"></span><span id="page-13-3"></span><span id="page-13-2"></span>*C* Opmerking

*Parallelle interface wordt niet ondersteund.*

<span id="page-13-1"></span>**<sup>3</sup> Over Statusvenster voor gebruikers van Windows® 7**

#### **Weergave statusvenster**

Als het **Statusvenster** op ON is ingesteld, wordt de knop **om mogelijk weergegeven op de taakbalk**.

Klik op de knop **om het pictogram Statusvenster** weer te geven boven de taakbalk.

Het pictogram Statusvenster wordt weergegeven in het kleine venster. Versleep het pictogram enaar de taakbalk.

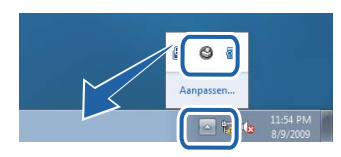

#### **Handelsmerken**

Het Brother-logo is een wettig gedeponeerd handelsmerk van Brother Industries, Ltd.

Microsoft en Windows zijn wettig gedeponeerde handelsmerken van Microsoft Corporation in de VS en/of andere landen. Windows Vista is ofwel een wettig gedeponeerd handelsmerk of handelsmerk van Microsoft Corporation in de Verenigde Staten en/of andere landen.

Nuance, het Nuance-logo, PaperPort en ScanSoft zijn handelsmerken of wettig gedeponeerde handelsmerken van Nuance Communications of haar filialen in de Verenigde Staten en/of andere landen.

Elk bedrijf waarvan software in deze handleiding wordt vermeld, heeft een softwarelicentieovereenkomst die specifiek bedoeld is voor de betreffende programma's.

Alle andere handelsmerken zijn het eigendom van hun respectieve eigenaars.

#### **Samenstelling en publicatie**

Deze handleiding is samengesteld en gepubliceerd onder supervisie van Brother Industries, Ltd. De nieuwste productgegevens en specificaties zijn in deze handleiding verwerkt.

De inhoud van deze handleiding en de specificaties van het product kunnen zonder voorafgaande kennisgeving worden gewijzigd.

Brother behoudt zich het recht voor om de specificaties en de inhoud van deze handleiding zonder voorafgaande kennisgeving te wijzigen. Brother is niet verantwoordelijk voor enige schade, met inbegrip van gevolgschade, voortvloeiend uit het gebruik van deze handleiding of de daarin beschreven producten, inclusief maar niet beperkt tot zetfouten en andere fouten in deze publicatie.

Dit product is bedoeld voor gebruik in een professionele omgeving.

#### **Auteursrecht en licentie**

© 2009 Brother Industries, Ltd. © 1998-2007 TROY Group, Inc. © 1983-1998 PACIFIC SOFTWORKS INC. Dit product wordt geleverd met de software "KASAGO TCP/IP", ontwikkeld door ELMIC WESCOM, Inc. © 2007 Devicescape Software, Inc. Alle rechten voorbehouden.

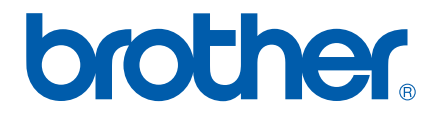